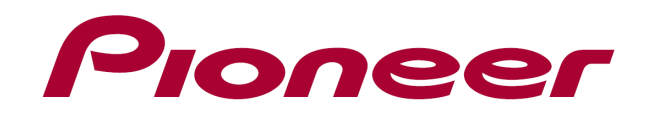

# **DJ CONTROLLER** DDJ-WeGO2

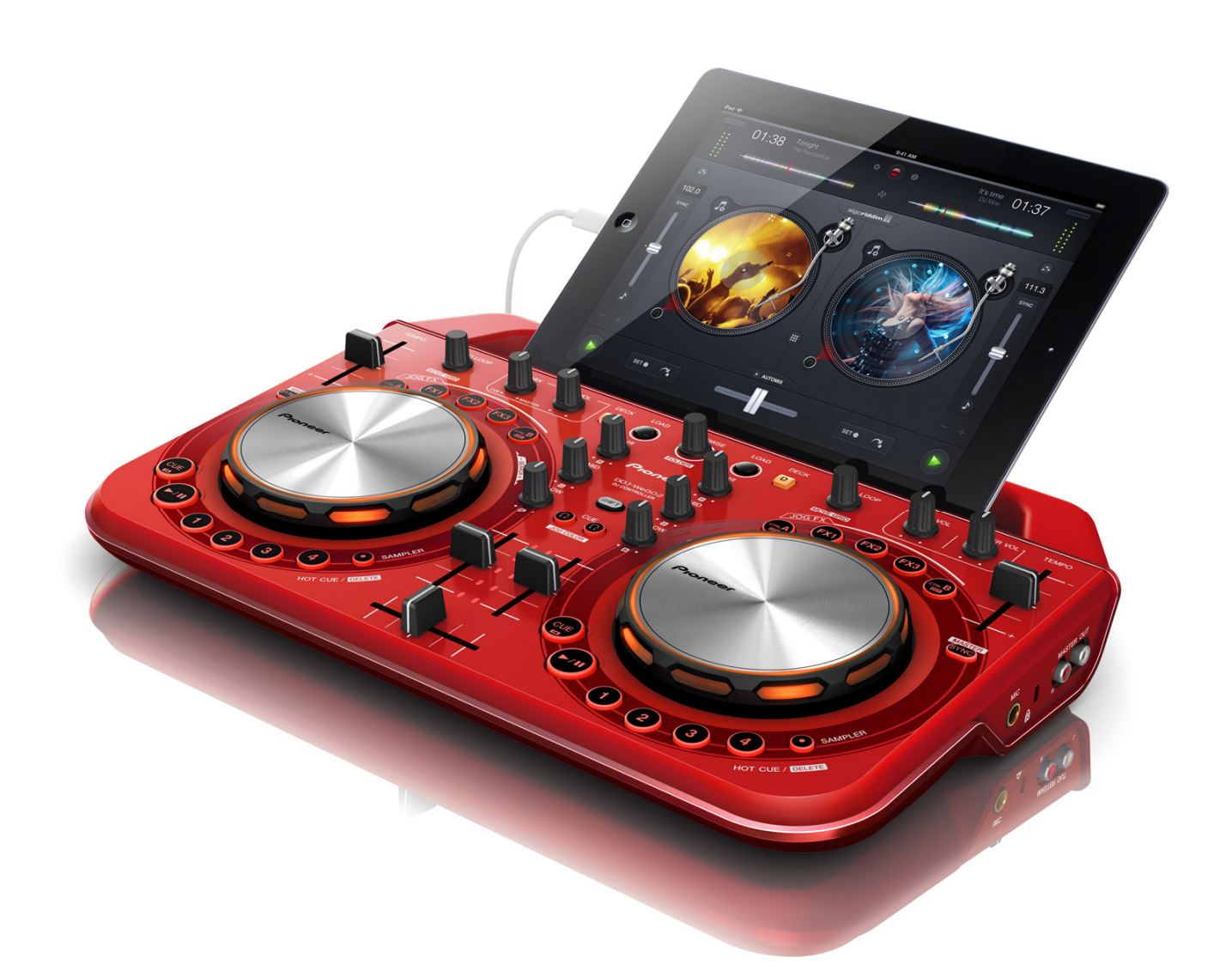

## Firmware Update Guide

## Read Before Use (Important)

- ・Unzip the downloaded update file for updating.
- ・Updating the firmware is not available using iPhone or iPad.
- ・If Java has not been installed, please download the Java Runtime Environment (JRE) at: http://java.com and install it on your computer.
- ・If you should have any questions, please contact the Pioneer Customer Support Center.

#### Reference Information

I I I

l

This updater has been verified to operate on the operating systems below;

・Windows® XP / Windows Vista® / Windows® 7/ Windows® 8 ・Mac OS X : 10.5/10.6/10.7/10.8

## Updating Procedures

Note: Turn the power off and disconnect all the cables from the unit. Then, close all the applications on your computer before running this updating procedure.

1) Connect your computer to DDJ-WeGO2 via the USB cable included with the product.

2) Turn on the power of DDJ-WeGO2 while pressing the two [HEARDPHONE CUE] buttons (See the figure below) and ensure the Level meter LEDs (Figure below) flash before releasing your finger from the [HEARDPHONE CUE] buttons.

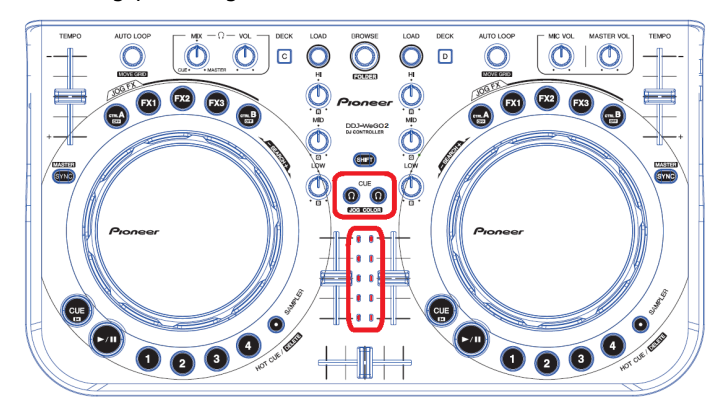

3) When the update file for DDJ-WeGO2 (DDJ-WeGO2\_Vxxx .jar) is activated, the following dialogue is displayed. Click the [Start] button.

― Approximately 2 minute is required for updating.

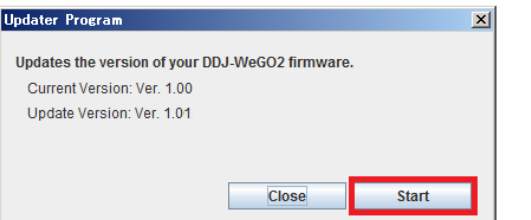

4) When the firmware update process is complete, click the [OK] button.

Note: Please note that if you fail to update, turn on the power of DDJ-WeGO2 again and start from Step 2) of the above Updating Procedures.

#### How to check the Firmware Version

========================================

#### For Windows

― ASIO driver exclusively for DDJ-WeGO2 is required to be

Installed to your computer.

From the [Start menu], Run [All Programs]  $\rightarrow$  [Pioneer]  $\rightarrow$ [DDJ-WeGO2] → [DDJ\_WeGO2 Version Display Utility]. Click [DDJ\_WeGO2 Version Display Utility] tile on the Start Screen for Windows 8.

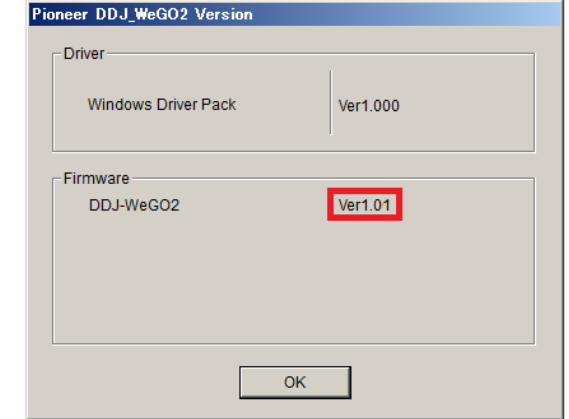

#### For Mac OS X

Open the Apple menu while pressing the option key, then select [System Profiler] or [System Information.]

========================================

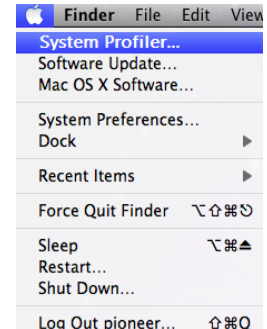

Select the [USB] from the [Hardware] to display the name of the controller. Select the controller to display the firmware version.

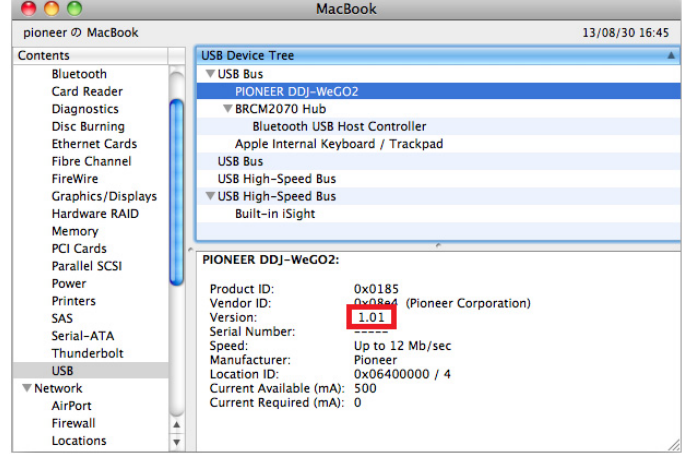

### About Trademarks and Registered Trademarks

- Pioneer is a registered trademark of PIONEER CORPORATION.
- JAVA is a trademarks of Sun Microsystems, Inc. registered in the United States **and other countries.**
- ・ **Windows Vista® and Windows® are either registered trademark or trademark of Microsoft Corporation in the United States and/or other countries.**
- Mac OS is trademarks of Apple Inc. registered in the United State and other **countries.**

© 2013 PIONEER CORPORATION. All rights reserved.  $_{1/1}$  PIONEER CORPORATION